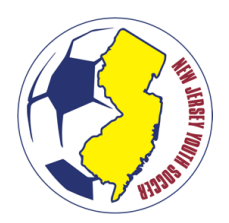

# **PLAYER TRANSFER PROCESS 2020-2021 SEASONAL YEAR**

**A travel player may hold no more than one primary travel membership at any given time.** As such, a travel player may only be listed on one active NJYS team roster at any given time; including teams within the same organization. To change teams for a player that is on an active team, there must be a transfer. There are two types of transfers:

- **Inter-Club Transfer:** A player is simultaneously moving from a team in a club to one team in different club.
- **Intra-Club Transfer:** A player is simultaneously moving from one team to a different team within the same club.

A player on an active team that no longer wishes to play for a NJYS travel team during the remainder of the seasonal year may request a **"voluntary release"**. Players that are voluntarily released will be listed on the official NJYS roster as inactive. A player who is in a released status must still receive approval from the original primary club if the player decides to participate with another member club in the same seasonal year.

#### **All transfers and releases are started by the parent; regardless of movement between clubs or within the same club.**

Below is a chart that aims to assist clubs with taking the correct action based on the applicable team activation status for the player's current team and requested team:

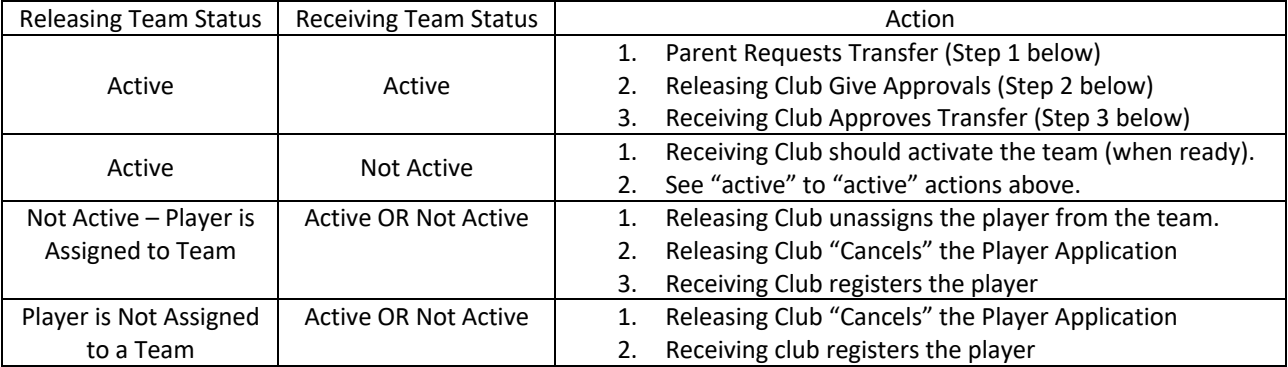

### **STEP 1 (PARENT/GUARDIAN): REQUESTS TRANSFER IN SPORTS CONNECT**

The following steps are to be taken in the Sports Connect State Platform by the **Parent/Guardian** of the player.

- 1. Log-In to the state platform: https://njysa.affinitysoccer.com/
- 2. Click on the player "card" for the child you wish to transfer
- 3. Click the "applications" tab
- 4. Click "Request Release and/or Transfer"
	- a. If this option does not appear, contact the club to "cancel" the application.

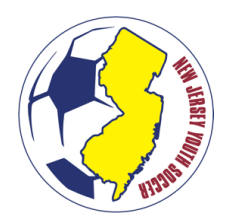

# **PLAYER TRANSFER PROCESS 2020-2021 SEASONAL YEAR**

- 5. Select the **FIRST** option "I am requesting to be released and I know the league & club I want to transfer to."
	- a. **Note:** Do not select the second option unless your child does not wish to participate with any NJYS member club for the remainder of the seasonal year (until August  $3<sup>rt</sup>$ , 2021).
- 6. Select the appropriate District (Region), League (District), Club, Play Type, Age Group (for the team), Team, Reason, and Comment(s).
	- a. **Note:** The parent may search the NJYS Team ID to get the information (this should be provided by the new team).
- 7. Check off "initiate transfer on behalf of the player" and click "submit transfer."

### **STEP 2 (RELEASING CLUB): APPROVE THE RELEASE PORTION OF THE REQUEST**

The releasing club must approve the release portion of the request. The primary club administrator is notified via email that a request is pending. A club administrator may also be notified through a dashboard alert to log-in. The club administrator is responsible for clicking approve on three pieces of the release, which can all be accomplished one-after-another.

- 1. Log-in to the state platform
- 2. Under the "Players/Admins" menu, select "Player Lookup"
- 3. Search for the player that is requesting a release.
	- a. The application status filter "Pending Release" may be a useful tool for administrators.
- 4. Click on the player record.
- 5. Click on the transfer tab.
- 6. Select "Approve" for the "Releasing Team Administrator" and Click "Update"
- 7. Select "Approve" for the "Releasing League Registrar" and Click "Update"
- 8. Select "Approve" for the "Releasing Final Approval" and Click "Update"

The transfer is now sent to the receiving club administrator for approval.

Note: Should the releasing organization (a) fail to take these actions within 5 business day or (b) refuses to release the player within 5 business days, NJ Youth Soccer will determine the appropriate action.

#### **STEP 3 (RECEIVING CLUB): APPROVE THE TRANSFER PORTION OF THE REQUEST**

The receiving club must approve the transfer portion of the request. The primary club administrator is notified via email that a request is pending. A club administrator may also be notified through a dashboard alert to log-in. The club administrator is responsible for clicking approve on three pieces of the transfer, which can all be accomplished one-after-another.

- 1. Log-in to the state platform
- 2. Under the "Players/Admins" menu, select "Player Lookup"
- 3. Search for the player that is requesting a release.
	- a. The application status filter "Pending Transfer" may be a useful tool for administrators.
- 4. Click on the player record.
- 5. Click on the transfer tab.
- 6. Select "Approve" for the "Receiving Team Administrator" and Click "Update"
- 7. Select "Approve" for the "Receiving League Registrar" and Click "Update"
- 8. Select "Approve" for the "Receiving Final Approval" and Click "Update"

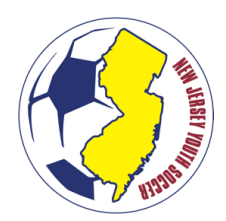

# **PLAYER TRANSFER PROCESS 2020-2021 SEASONAL YEAR**

### **STEP 4 (RECEIVING CLUB): PAYMENT OF NJYS TRANSFER FEE**

NJYS will invoice member clubs by the number of inter-club transfers that were received during an invoicing period. Payment should be made through the online invoice management system.